## 采购审核系统用户操作手册

1、登录

登录网址 <https://wzsh.ecust.edu.cn/sso/index.do>

登录用户名密码:统一身份认证学号/工号、密码 登录的方式:

(1) 信息门户—实验装备服务—材料审核系统

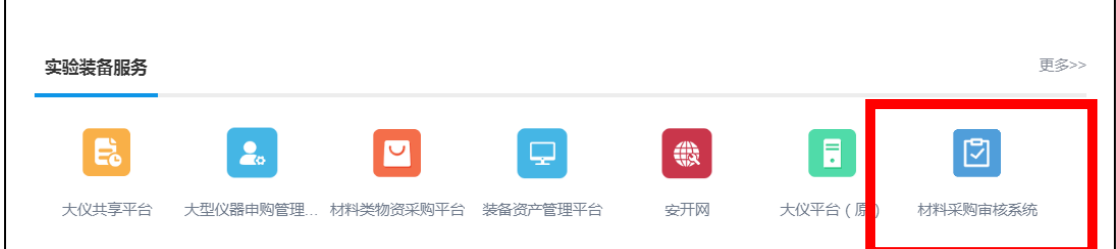

(2) 实验室与装备处网站—材料审核系统

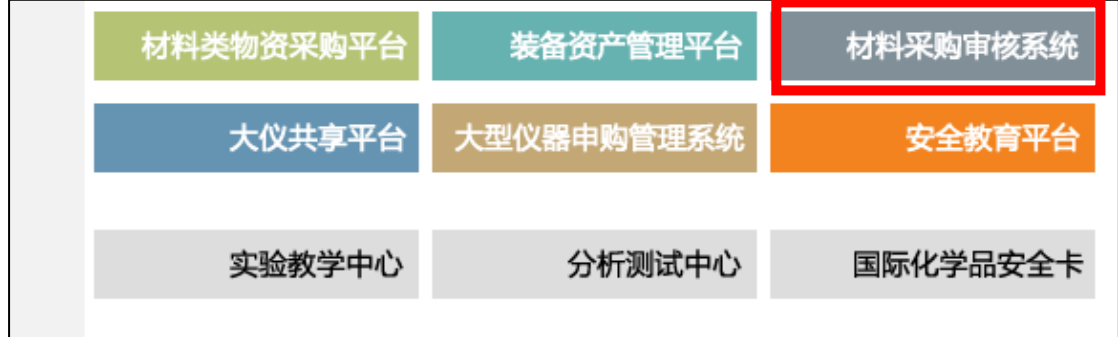

2、审核类型选择

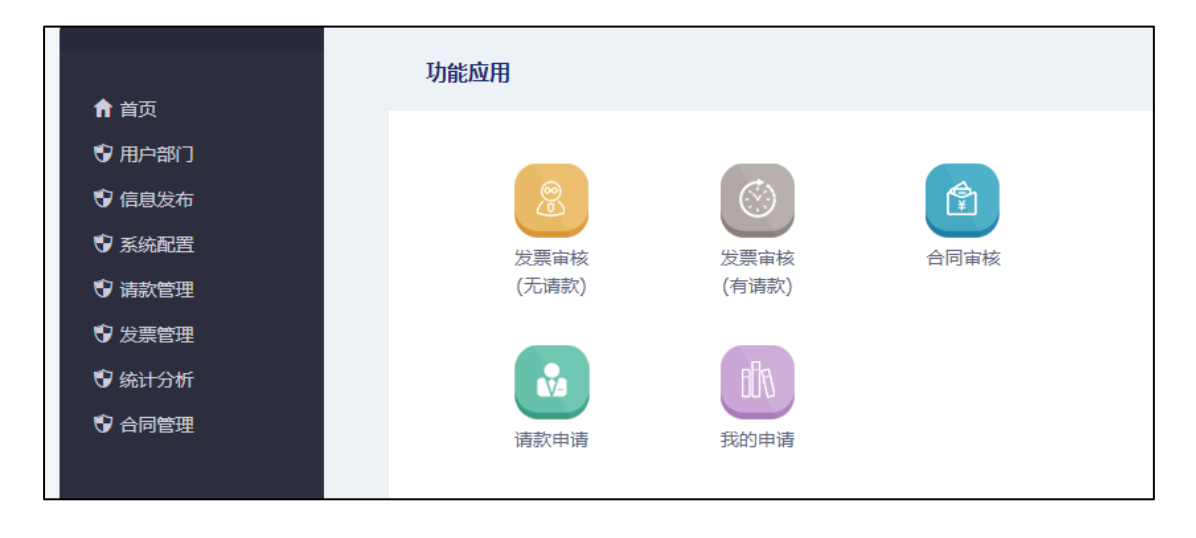

进入系统后,根据发票需审核的类型进行选择

(1) 发票审核(无请款)

按照红字部分的提示,填写相关信息。

一个发票申请有且只能填写一个财务系统预约号;按照财务系统预约号 下的发票号码击**"**追加**"**按钮,增加发票号码。

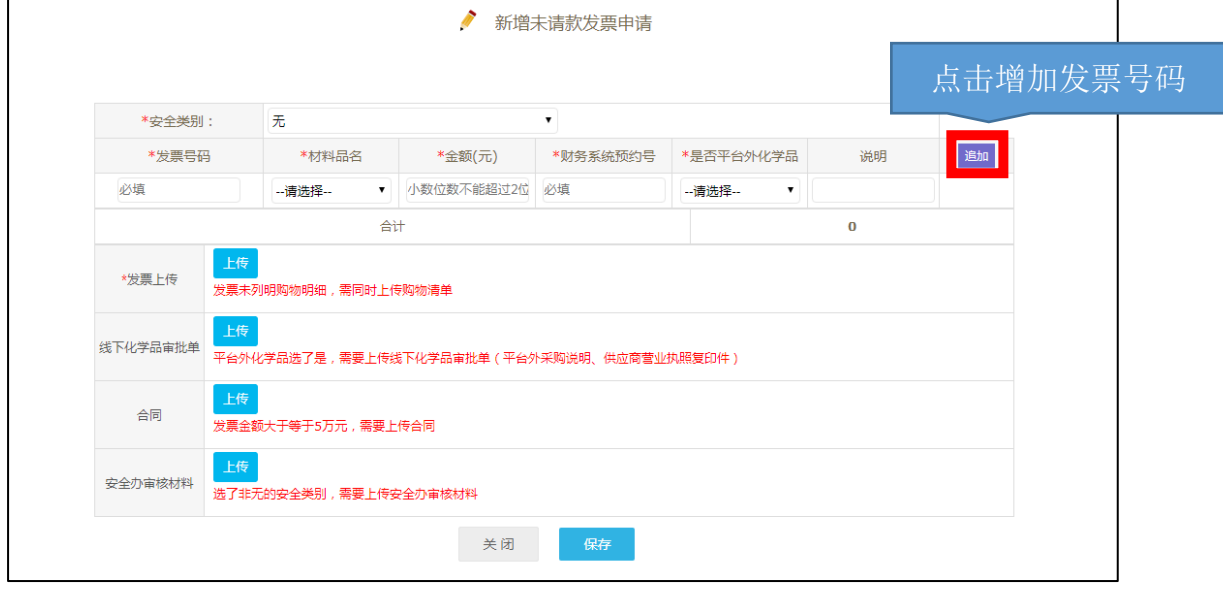

(2)发票审核(已请款)

.

点击选择按钮,选择对应的请款申请(注意,一定是审批通过的请款申请才能选 择),填写发票号码、金额,选择材料品名,上传发票,并提交。

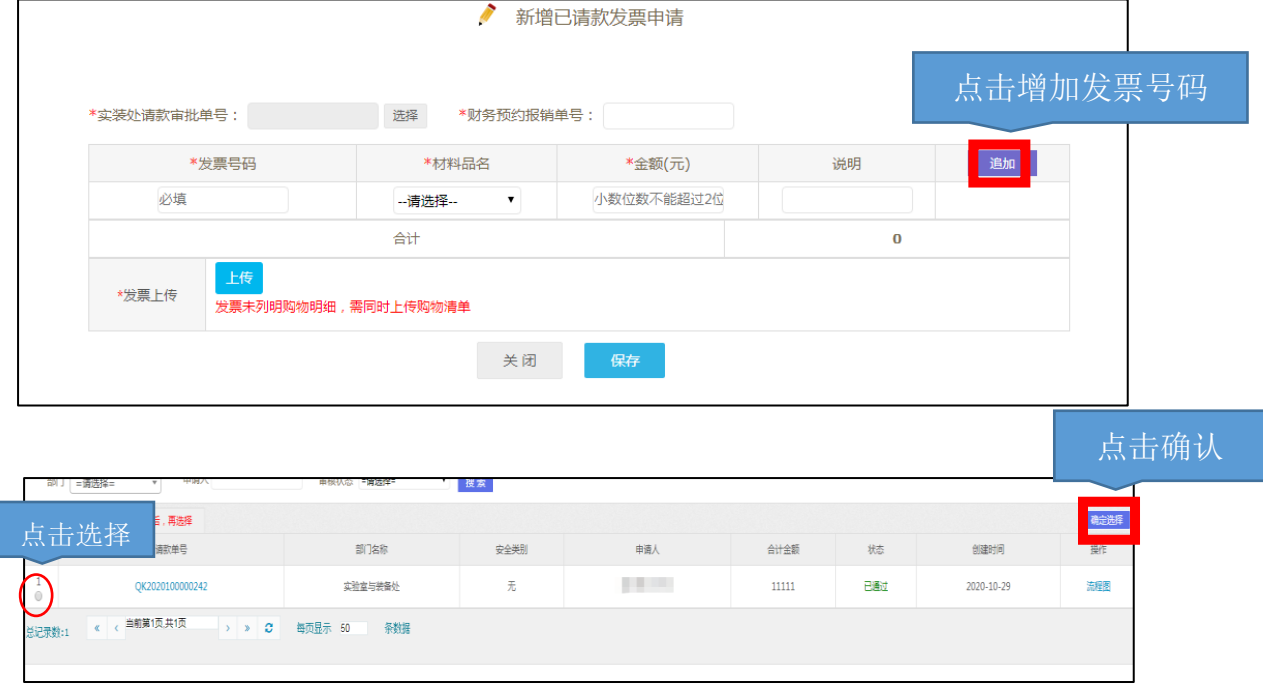

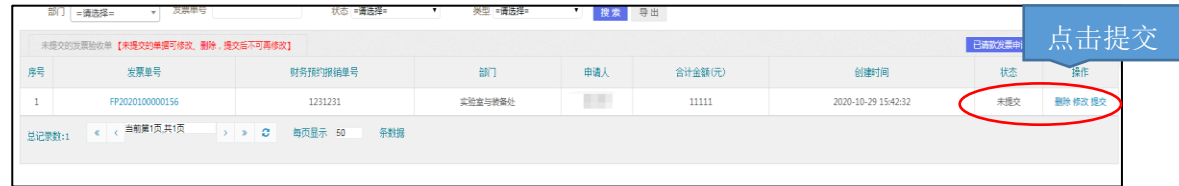

(3)请款申请

按照红字部分的提示,填写相关信息。填写完毕后,点击新增,并提交

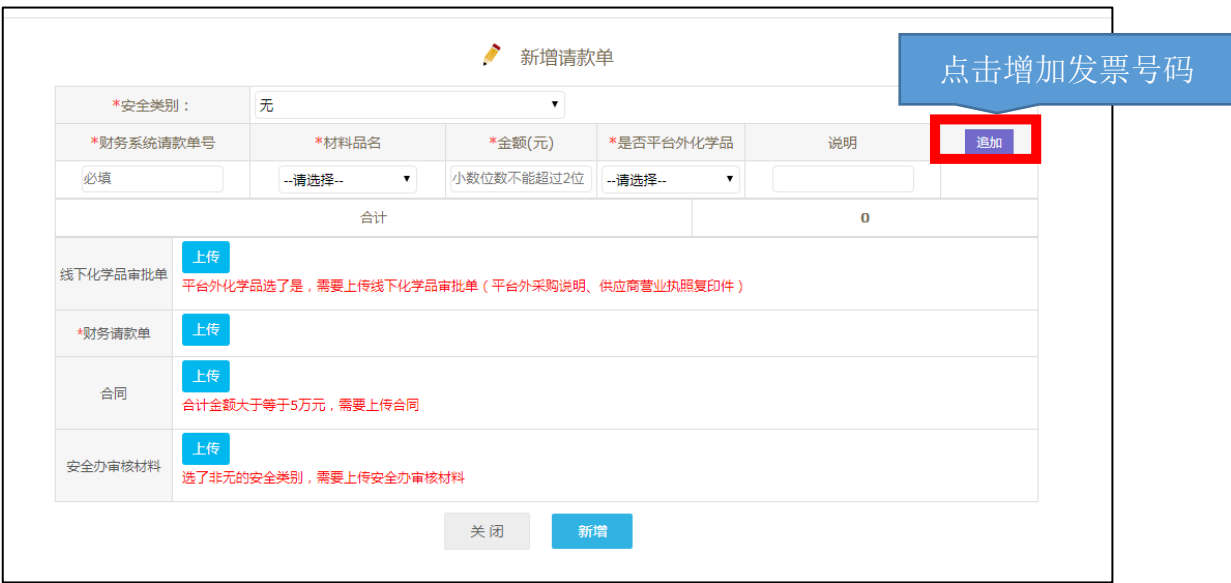

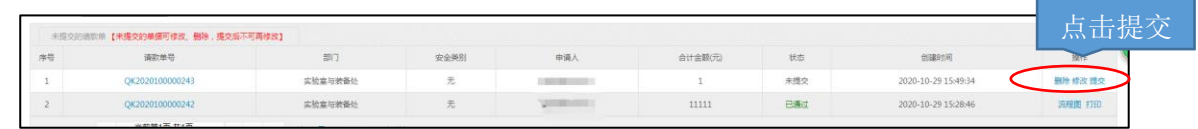

3、审批查询与打印

点击【我的申请】进入预审;审核状态为通过后,点击打印按钮,打印【采购请款确 认单】、【采购发票审核单】。

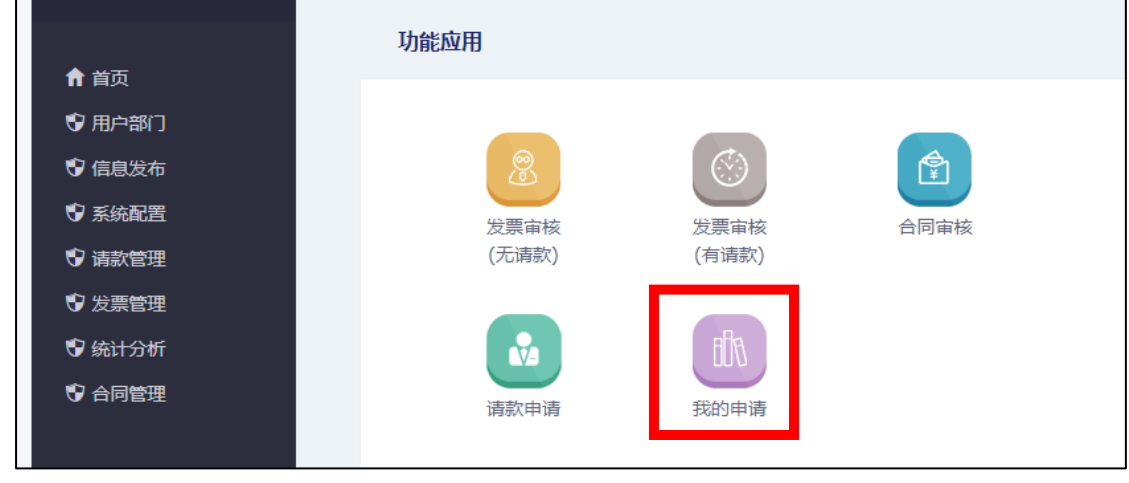

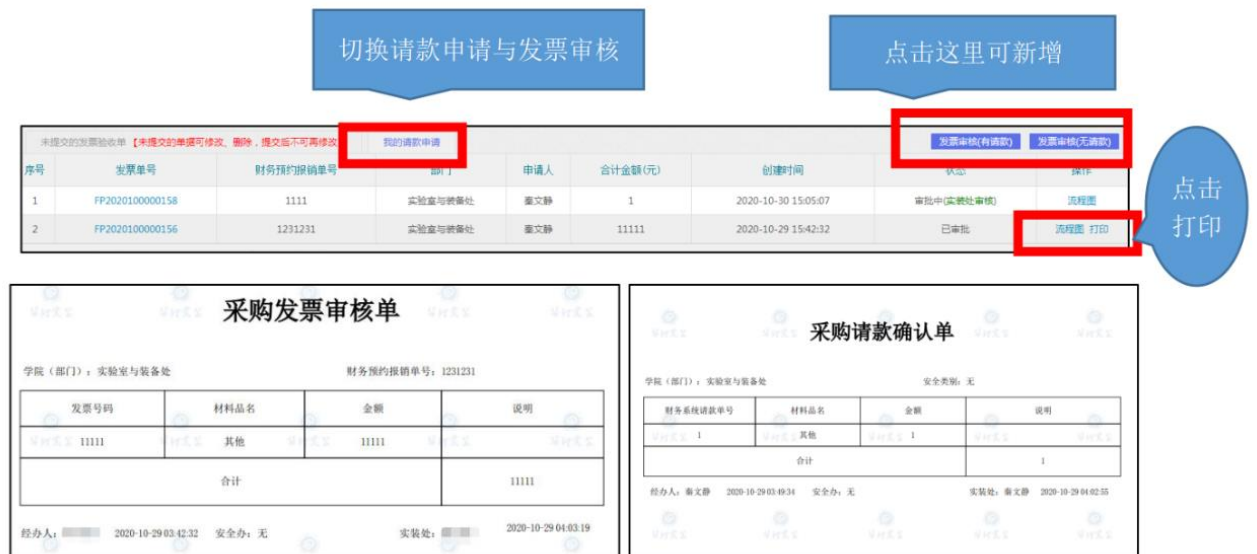

4、合同审核

点击【合同审核】进入预审,并按照红字部分的提示,填写相关信息。(签约老师一 栏为模糊查询,输入名字或者工号后点击选择)

审批通过后,点击左侧【合同管理】→【合同查询】打印【实验室与装备处合同审核 单】

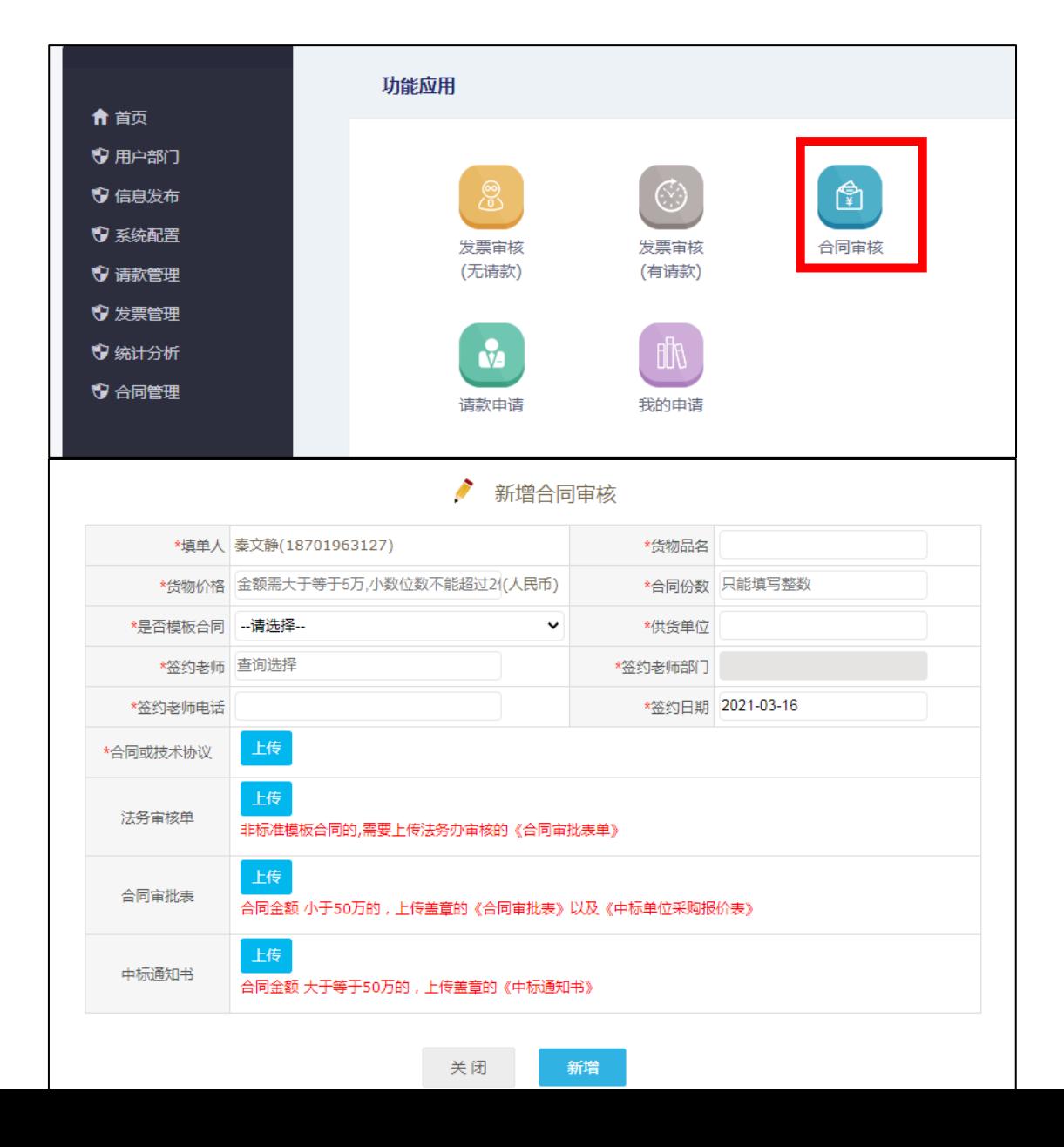

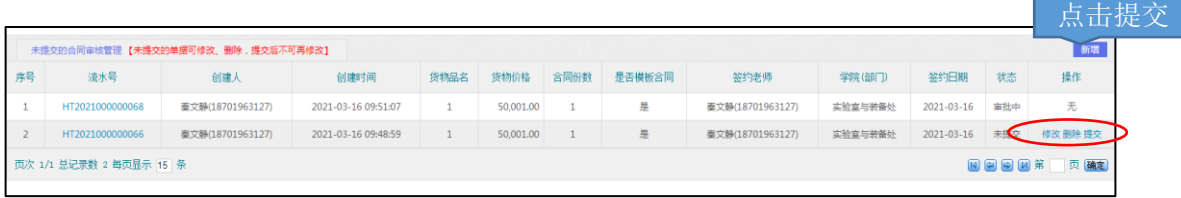

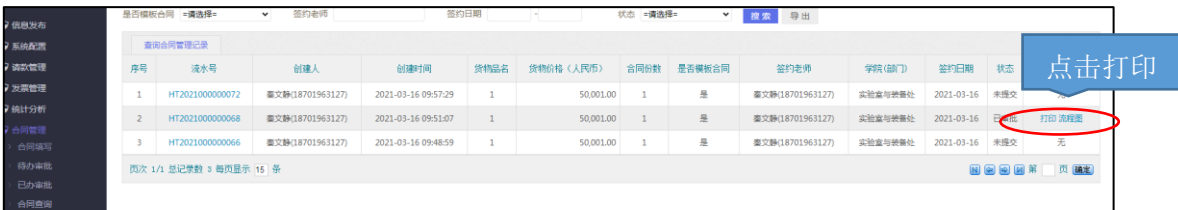

L.

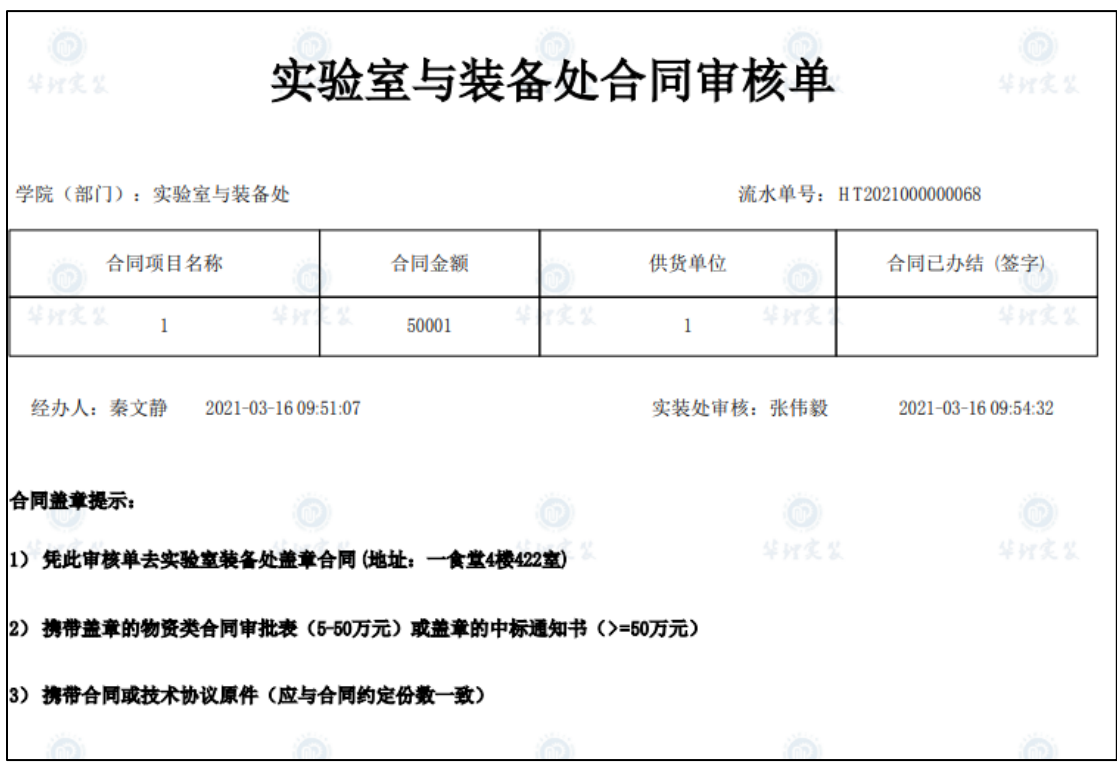